<span id="page-0-0"></span>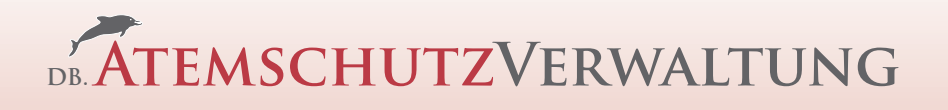

# Handbuch zur Programmversion 1.5

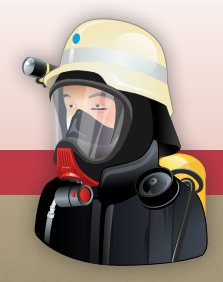

# Handbuch

http://www.db-atemschutzverwaltung.de Ein Angebot von Dolphin Bytes e.K.

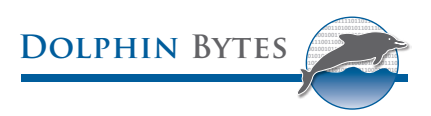

# **DB.AtemschutzVerwaltung**

Handbuch

Veröffentlicht 2012-11-24 (Softwareversion 1.5) Copyright © 2006 - 2012 Dolphin Bytes e.K.

Dieses Handbuch wurde mit größter Sorgfalt erstellt, dennoch können Fehler nicht ausgeschlossen werden. Sollten Sie einen solchen Fehler finden, melden Sie diesen bitte im Bugtracker unter http://g.db-atemschutzverwaltung.de/Issuetracker, so dass der Fehler baldmöglichst behoben werden kann.

Dieses Werk ist urheberrechtlich geschützt. Alle Rechte vorbehalten.

Die in diesem Werk wiedergegebenen Gebrauchsnamen, Handelsnamen, Warenbezeichnungen etc. können auch ohne besondere Kennzeichnung Marken sein und als solche gesetzlichen Bestimmungen unterliegen.

# INHALT

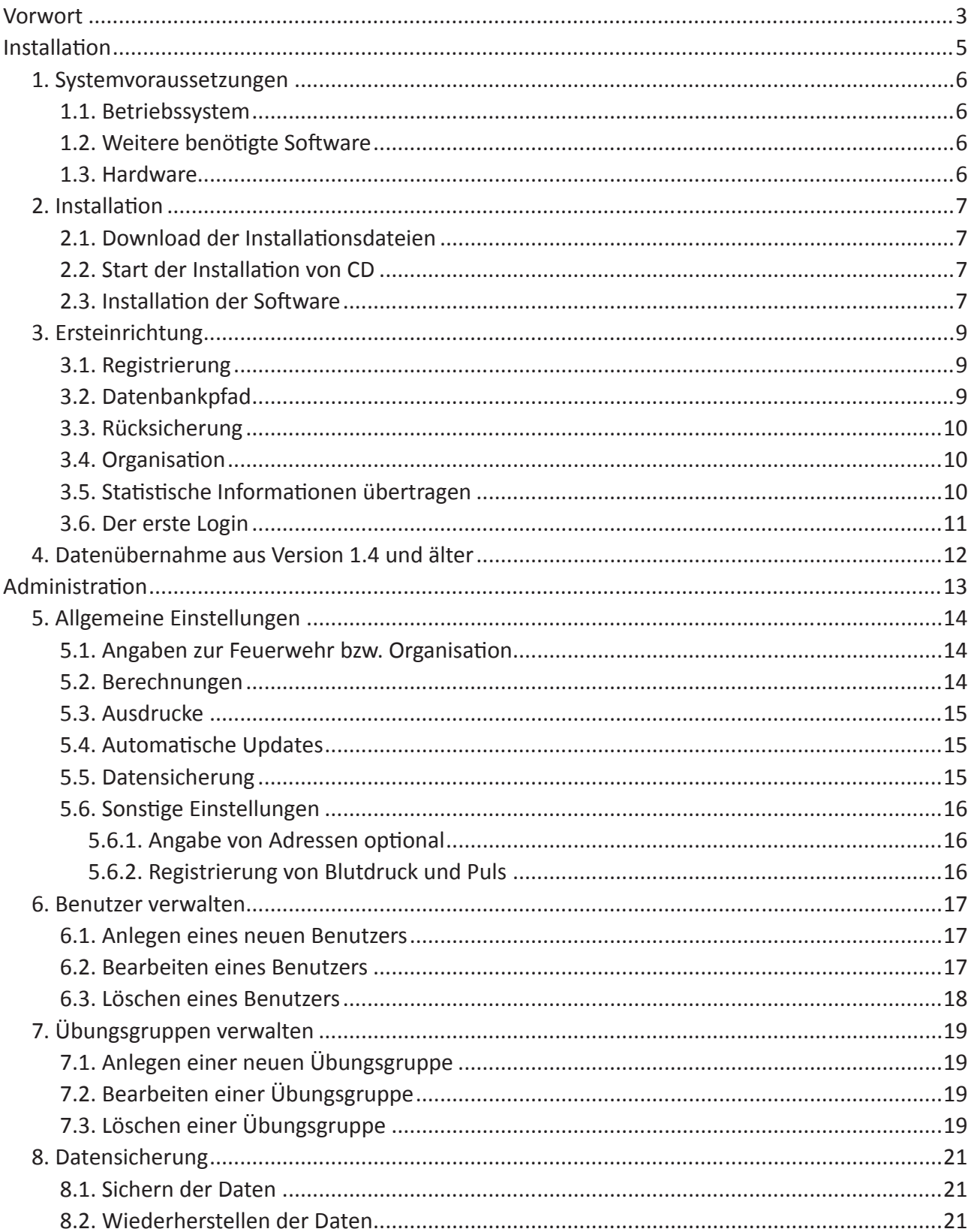

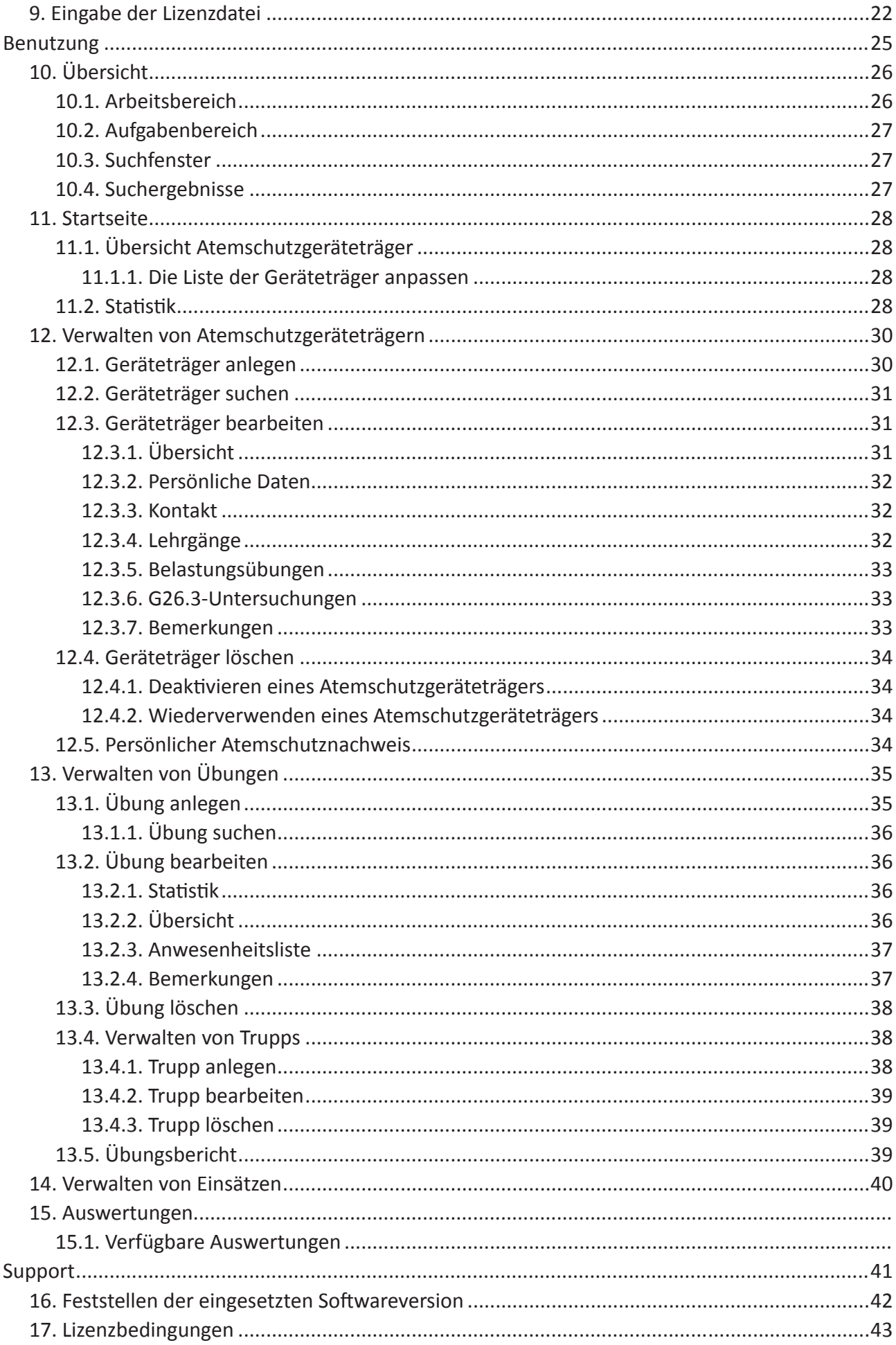

# **VORWORT**

<span id="page-4-0"></span>Die Feuerwehr-Dienstvorschrift 7 (FwDV 7), Stand 2005, fordert von den Atemschutzgeräteträgern die Führung eines persönlichen Atemschutznachweises (Kapitel 9.1). Alternativ kann dieser Nachweis auch zentral geführt werden.

Die DB.AtemschutzVerwaltung soll die Verwaltung dieses zentral geführten Nachweises erleichtern. In der Datenbank können alle Lehrgänge, Übungen, Einsätze, Belastungsübungen und G26.3-Untersuchungen gespeichert und ausgewertet werden. Beim Start zeigt die DB.AtemschutzVerwaltung eine übersichtliche Liste aller derzeit tauglichen und untauglichen Atemschutzgeräteträger an. Anschließend können auf Basis aller eingegebenen Daten Auswertungen und persönliche Nachweise für die Atemschutzgeräteträger ausgedruckt werden.

Die DB.AtemschutzVerwaltung wird laufend weiterentwickelt, insbesondere auf Basis von Benutzerwünschen. Sollten Sie Vorschläge zur Verbesserung haben, freue ich mich auf einen Eintrag im Forum.

Ebenso wie die Software wird dieses Handbuch regelmäßig verbessert und erweitert. Die jeweils aktuelle Version finden Sie unter http://g.db-atemschutzverwaltung.de/Handbuch/Version15.

# <span id="page-6-0"></span>**INSTALLATION**

Die DB.AtemschutzVerwaltung ist Freeware und kann kostenlos von der Website unter http://g.dbatemschutzverwaltung.de/Download heruntergeladen werden. Sollten Sie nur über eine langsame Internetverbindung verfügen, können Sie die Installationsdateien auch auf CD bestellen.

Der Installationsvorgang wurde in der Version 1.5 komplett überarbeitet und wesentlich vereinfacht. Auch ist kein SQL-Server mehr für das Programm notwendig, die Software verwendet jetzt eine eigene interne Datenbank. Die Übernahme der Daten aus älteren Versionen wird im Kapitel "4. Datenübernahme aus Version 1.4 und älter" auf Seite 12 beschrieben.

# <span id="page-7-0"></span>**1. Systemvoraussetzungen**

Die folgenden Voraussetzungen müssen mindestens erfüllt sein, damit die Software installiert und verwendet werden kann.

# **1.1. Betriebssystem**

Derzeit werden folgende Betriebssysteme unterstützt:

- » Microsoft Windows 8 (Desktop)
- » Microsoft Windows 7
- » Microsoft Windows Vista ab Service Pack 1
- » Microsoft Windows XP ab Service Pack 3

Ältere Windows-Versionen wie Windows 95 / 98 / ME sowie Windows NT und 2000 werden nicht unterstützt.

# **1.2. Weitere benötigte Software**

» Microsoft .NET Framework 4.0

Sofern das .NET Framework noch nicht installiert ist, wird es automatisch vom Installationsprogramm heruntergeladen und installiert. Es befindet sich ebenfalls auf der CD, so dass hierfür kein Download notwendig ist.

» PDF-Betrachter (z.B. Adobe Reader)

Ein PDF-Betrachter wird nur für die Anzeige des Handbuchs benötigt. In Windows 8 ist bereits ein einfacher PDF-Betrachter integriert.

# **1.3. Hardware**

- » Prozessor mindestens Pentium 1 GHz
- » Arbeitsspeicher mindestens 512 MB
- » Freier Festplattenplatz mindestens 2 GB
- » Bildschirmauflösung mindestens 1024 x 768
- » CD-ROM-Laufwerk (bei Installation von CD-ROM)

Für Windows Vista und höher werden mindestens 2 GB Arbeitsspeicher empfohlen.

# <span id="page-8-0"></span>**2. Installation**

Es gibt zwei Möglichkeiten die Software zu installieren - aus dem Internet oder von CD. Wo sich die Vorgehensweisen unterscheiden, ist dies entsprechend beschrieben.

# **2.1. Download der Installationsdateien**

Sofern Sie die Software nicht auf CD erhalten haben, können Sie sie aus dem Internet herunterladen.

Die aktuelle Version der DB.AtemschutzVerwaltung steht auf der Website zum Download zur Verfügung. Besuchen Sie dazu den folgenden Link: http://g.db-atemschutzverwaltung.de/Download.

Laden Sie hier die Datei mit der Bezeichnung "DB.AtemschutzVerwaltung - Vollversion" herunter.

Die heruntergeladene Datei trägt den Namen "AtemschutzVerwaltung \*\*\*.exe", wobei der Teil \*\*\* für die aktuelle Version steht. Starten Sie diese Datei durch einen Doppelklick.

# **2.2. Start der Installation von CD**

Wenn Sie die Software auf CD erhalten haben, legen Sie stattdessen diese in Ihr CD-ROM-Laufwerk ein.

Es öffnet sich das CD-Startmenü. Sollte es nicht automatisch starten, öffnen Sie das CD-ROM-Laufwerk im Windows Explorer und öffnen Sie das Startmenü per Doppelklick auf die Anwendung "start. hta".

In diesem Menü finden Sie Links zu den Installationsdateien, zu diesem Handbuch sowie den Online-Support-Möglichkeiten auf der Website.

Klicken Sie auf den Menüpunkt Installation, um die Installation zu starten.

# **2.3. Installation der Software**

Sie gelangen in den Willkommen-Dialog des Installationsprogramms. Klicken Sie hier auf Weiter.

Es erscheint der Dialog mit den Lizenzbedingungen.

Lesen Sie die Lizenzbedingungen aufmerksam durch und klicken Sie anschließend unten auf den Punkt "Ich stimme den Lizenzbedingungen zu". Die Checkbox wird erst aktiviert, wenn Sie die Lizenzbedingungen bis unten gescrollt haben.

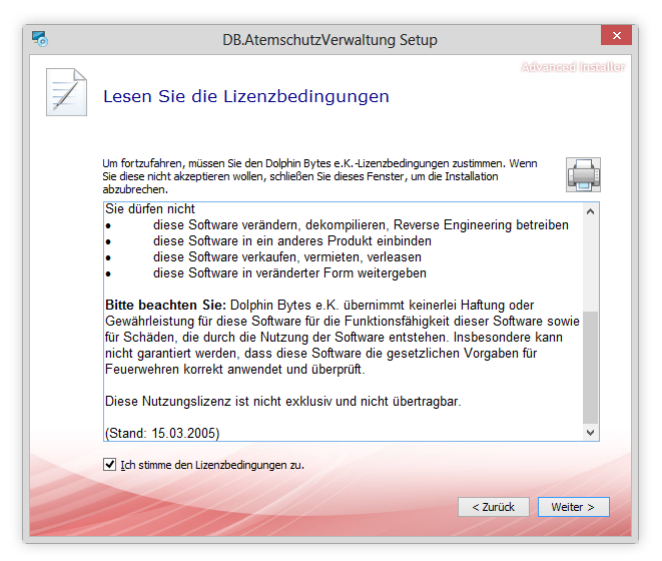

Klicken Sie anschließend auf Weiter.

In diesem Fenster können Sie auswählen, welche zusätzlichen Komponenten installiert werden sollen.

Das Installationsprogramm lädt automatisch das .NET Framework 4.0 herunter, sofern es noch nicht installiert ist, beziehungsweise installiert es von CD. Es ist zwingend für den Betrieb notwendig und kann daher nicht abgewählt werden.

Weiterhin können Sie hier optional die Installation des Adobe Reader X auswählen, sofern Sie noch keinen PDF-Betrachter installiert haben. Dieser ist zum Öffnen des Handbuchs im Programm notwendig. Unter Windows 8 ist dies nicht notwendig, da bereits ein einfacher PDF-Betrachter im Betriebssystem enthalten ist.

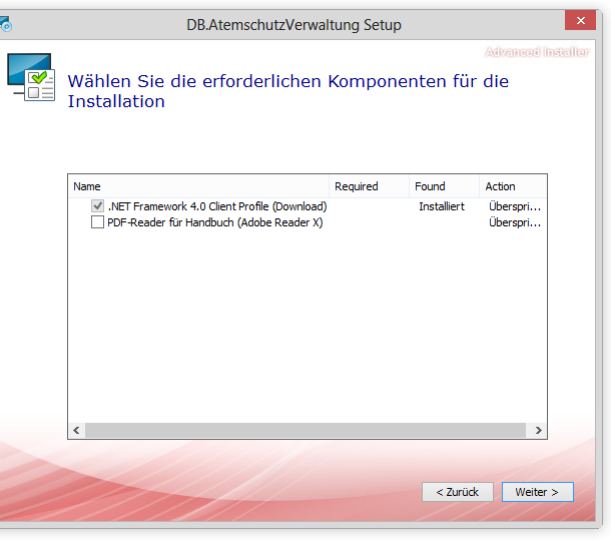

Klicken Sie auf Weiter.

In diesem Fenster können Sie auswählen, wohin die DB.AtemschutzVerwaltung installiert werden soll. Normalerweise können Sie die Vorgabe übernehmen.

Dieser Speicherort hat nichts mit dem Speicherort der Programmdaten zu tun, den Sie für den Betrieb im Netzwerk später auf einen gemeinsamen Pfad festlegen können.

Klicken Sie nun auf Weiter und dann auf Installieren. Bestätigen Sie wenn notwendig die Sicherheitsabfrage.

 $\sqrt{2}$ DB.AtemschutzVerwaltung Setup Wählen Sie den Speicherort Um in das angegebene Verzeichnis zu installieren, klicken Sie bitte "Weiter".<br>Installationsverzeichnis wählen Sie bitte ein anderes Verzeichnis über "Wähl C:\Program Files\Dolphin Bytes\DB.AtemschutzVerwaltung\ Wählen... Benötigter Speicherplatz auf Laufwerk:<br>Verfügbarer Speicherplatz auf Laufwerk<br>Verbleibender freier Speicherplatz auf 901 GB  $\overline{\phantom{a}}$  < Zurück Weiter >

Nach Abschluss der Installation klicken Sie auf Schließen. Die DB.AtemschutzVerwaltung ist nun vollständig installiert.

# <span id="page-10-0"></span>**3. Ersteinrichtung**

Wird die DB.AtemschutzVerwaltung das erste Mal gestartet, wird die Grundeinrichtung vorgenommen. Bei allen weiteren Starts ist das nicht mehr notwendig, auch nicht nach der Installation eines Updates.

Zum Starten der DB.AtemschutzVerwaltung wurde auf Ihrem Desktop das Programmicon abgelegt.

Sie können die Software starten, indem Sie mit der linken Maustaste doppelt auf dieses Programmicon klicken.

Beim ersten Start öffnet sich der Einrichtungsassistent.

# **3.1. Registrierung**

Wenn Sie bereits eine Lizenzdatei für die DB.AtemschutzVerwaltung besitzen, können Sie sie an dieser Stelle auswählen.

Wenn Sie noch keine Lizenz besitzen, wählen Sie die Einrichtung als Testversion. Damit kann die Software 30 Tage lang ohne Lizenzdatei verwendet werden. Sobald Sie eine Lizenz erhalten haben, können Sie sie nachträglich eingeben und das Programm mit allen eingegebenen Daten weiter nutzen.

Die Lizenz ist kostenlos. Alle notwendigen Informationen finden Sie auf der Website http://g.dbatemschutzverwaltung.de/Lizenz.

# **3.2. Datenbankpfad**

Im Normalfall speichert die Software alle Programmdaten im von Windows dafür vorgesehenen Standardordner. Für eine Einzelplatzinstallation ist das im Normalfall absolut ausreichend.

Soll die Software im Netzwerk genutzt werden, müssen alle Programminstallationen auf ein gemeinsames Datenbankverzeichnis zugreifen. Richten Sie in dem Fall ein Netzlaufwerk mit Schreibzugriff für alle beteiligten Benutzer ein, und wählen Sie es als Datenbankverzeichnis aus.

Die Einstellung kann später nicht mehr geändert werden.

Der Pfad zur Speicherung der Datenanke Wo sollen die Anwendungsdaten gespeichert werden? Sollen mehrere Arbeitsplätze auf die gleichen Datenbanken zugreifen, geben sie hier den<br>Pfad auf dem Netzlaufwerk ein. C:\ProgramData\Dolphin Bytes\DB.AtemschutzVerwaltung\Database  $\ldots$ V Standard-Pfad verwenden (empfohlen für Einzelplatzinstallationen) < Zurück Weiter > Abbrechen

DB.AtemschutzVerwaltung

inkofad

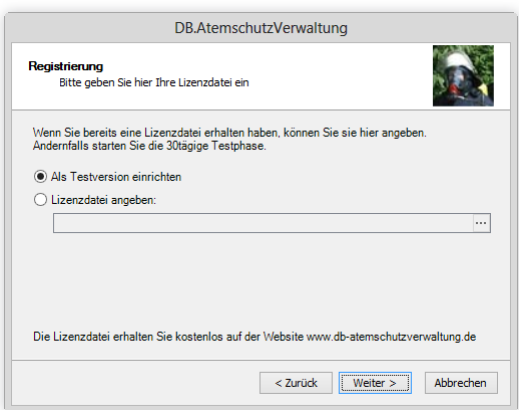

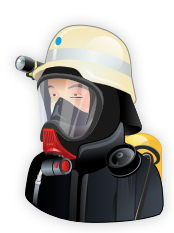

## <span id="page-11-0"></span>**3.3. Rücksicherung**

Wenn Sie bereits die Version 1.5 oder höher der DB.AtemschutzVerwaltung eingesetzt haben und darin eine Datensicherung erstellt haben, können Sie an dieser Stelle eine Rücksicherung vornehmen.

Aktivieren Sie dazu den Punkt "Daten zurückspielen aus Sicherungsdatei" und wählen Sie anschließend über den Button rechts am Textfeld die Sicherungsdatei aus. Die in der Sicherung enthaltenen Datenbanken können nun ausgewählt und zurückgespielt werden.

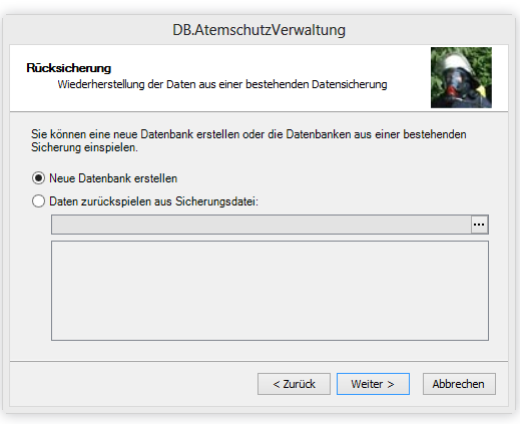

Haben Sie keine Datensicherung, lassen Sie einfach den Punkt "Neue Datenbank erstellen" aktiv.

### **3.4. Organisation**

Geben Sie hier die Bezeichnung Ihrer Feuerwehr (beispielsweise "Freiwillige Feuerwehr Musterstadt") und den Namen des Atemschutzbeauftragten / Leiter Atemschutz an. Sofern Sie keinen speziellen Atemschutzbeauftragten haben, geben Sie an dieser Stelle den Namen Ihres Kommandanten an.

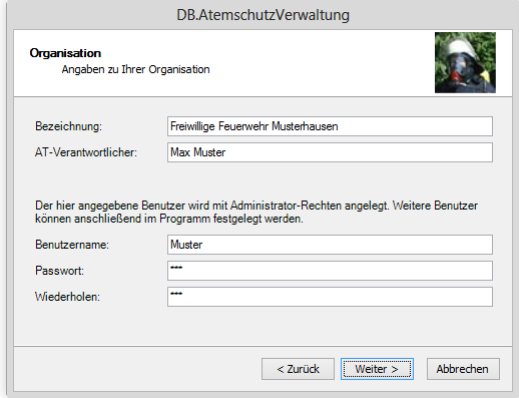

Diese Angaben werden unter Anderem für spätere Ausdrucke verwendet.

Im unteren Bereich legen Sie den ersten Programmbenutzer an. Dieser Benutzer wird als Administrator angelegt. Merken Sie sich das angegebene Passwort gut, Sie benötigen es in Zukunft zum Starten der Software.

Weitere Benutzer können später im Programm selbst erstellt werden.

## **3.5. Statistische Informationen übertragen**

Die DB.AtemschutzVerwaltung kann anonym Informationen über Ihr Betriebssystem an Dolphin Bytes übertragen. Diese Informationen werden für die Weiterentwicklung der Software verwendet. Wenn Sie mit der Übertragung einverstanden sind, aktivieren Sie das Kästchen "Ich stimme der Übertragung der Daten zu".

Mit einem Klick auf "Fertig stellen" schließen Sie die Ersteinrichtung ab.

## <span id="page-12-0"></span>**3.6. Der erste Login**

Nach Abschluss des Einrichtungsassistenten erscheint der Login-Dialog. Sie können sich hier mit dem eben angelegten Benutzer einloggen.

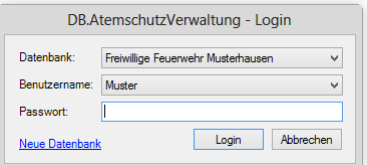

Der Dialog enthält außerdem eine Funktion zum Erstellen einer neu-

en Datenbank. Diese können Sie verwenden, um mehrere Organisationen zu verwalten oder um eine eigene Datenbank zu Testzwecken zu erstellen.

Sind mehrere Datenbanken bzw. Benutzer im Programm angelegt, können sie hier vor dem Login ausgewählt werden.

Wenn Sie die Software zukünftig starten, sehen Sie gleich am Anfang diesen Login-Dialog.

# <span id="page-13-0"></span>**4. Datenübernahme aus Version 1.4 und älter**

Mit Version 1.5 wurde ein komplett neues Speichersystem mit integrierter Datenbank eingeführt. Vorherige Versionen haben die Daten in einer Microsoft SQL Server Datenbank abgelegt.

Das Installationsprogramm installiert die neue Version parallel zu einer bestehenden Installation einer älteren Version. Beim ersten Programmstart werden die Daten der alten Version automatisch in die neuen Datenbanken importiert. Hierbei werden keine Änderungen an den bestehenden Daten vorgenommen, die alte Version bleibt uneingeschränkt lauffähig. Es werden allerdings zwischen den beiden Installationen keine Daten mehr abgeglichen, d.h. Änderungen in der neuen Version werden nicht auf die Daten der alten Version angewendet und umgekehrt.

Auf diese Weise ist sichergestellt, dass die bestehende Installation weiter funktioniert, sollte es bei der Datenübernahme in die neue Version zu Problemen kommen.

Wenn die neue Version problemlos läuft und alle Daten korrekt übernommen wurden, kann die alte Version der DB.AtemschutzVerwaltung und der dazugehörige SQL Server (Instanz Atemschutz) deinstalliert werden.

# <span id="page-14-0"></span>**ADMINISTRATION**

Die DB.AtemschutzVerwaltung kennt zwei Arten von Benutzern: Administratoren und normale Benutzer. Der bei der Installation angelegte Benutzer ist automatisch ein Administrator.

Nur Administratoren sehen das Administrationsmenü und können die Grundeinstellungen ändern, Übungsgruppen und Benutzer verwalten sowie Administratorrechte erteilen und entziehen. Für die tägliche Arbeit sind dagegen die Rechte eines normalen Benutzers vollkommen ausreichend.

Alle Einstellungen, die die Organisation betreffen, werden in jeder Datenbank getrennt gespeichert. So ist die größtmögliche Flexibilität in der Verwendung gewährleistet. Auch die Benutzer werden für jede Organisation getrennt angelegt und verwaltet.

# <span id="page-15-0"></span>**5. Allgemeine Einstellungen**

Im Folgenden ist beschrieben, wie Sie die allgemeinen Einstellungen in der Software ändern können. Um diese Einstellungen ändern zu können, müssen Sie als Administrator an der DB.AtemschutzVerwaltung angemeldet sein.

Öffnen Sie das Menü Administration und klicken Sie auf Allgemeine Einstellungen. Es öffnet sich das Fenster "Einstellungen".

## **5.1. Angaben zur Feuerwehr bzw. Organisation**

Klicken Sie auf den Tab "Organisation".

In diesem Bereich können Sie den Namen Ihrer Feuerwehr oder sonstigen Hilfsorganisation sowie den Namen des Atemschutzbeauftragten anpassen. Sofern Sie keinen speziellen Atemschutzbeauftragten haben, geben Sie an dieser Stelle den Namen Ihres Kommandanten an.

Beide Angaben werden in Ausdrucken verwendet.

### **5.2. Berechnungen**

Klicken Sie auf den Tab "Berechnungen".

Hier können Sie auswählen, wie die DB.AtemschutzVerwaltung die Tauglichkeit von Atemschutzgeräteträgern berechnet. Dies wird je nach Bundesland und Feuerwehr unterschiedlich gehandhabt.

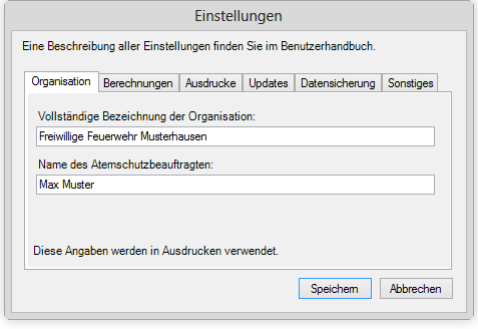

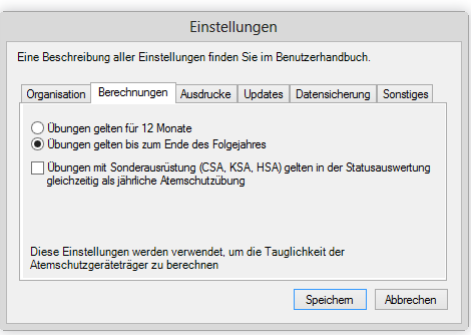

Wählen Sie die Option "Übungen gelten für 12 Monate", so

gelten Belastungsübungen, theoretische Unterweisungen und praktische Übungen bzw. Einsätze für ein Jahr.

*Beispiel: Der Atemschutzgeräteträger hat am 13.02.2012 seine letzte Belastungsübung erfolgreich absolviert. Ab dem 14.02.2013 wird er als untauglich angesehen.*

Wählen Sie die Option "Übungen gelten bis zum Ende des Folgejahres", so gelten Belastungsübungen, theoretische Unterweisungen und praktische Übungen bzw. Einsätze für das aktuelle und das kommende Jahr.

*Beispiel: Der Atemschutzgeräteträger hat am 13.02.2012 seine letzte Belastungsübung erfolgreich absolviert. Ab dem 01.01.2014 wird er als untauglich angesehen.*

<span id="page-16-0"></span>Sofern Sie den Schalter "Übungen mit Sonderausrüstungen als jährliche Atemschutzübung" aktivieren, werden bei der Berechnung der allgemeinen Atemschutztauglichkeit auch Übungen und Einsätze mit Chemieschutzanzug, Kontaminationsschutzanzug und Hitzeschutzanzug als praktische Übung gewertet. Ausserdem werden sie in der Übersicht über alle Atemschutzgeräteträger dann als PA-Übung bzw. -Einsatz eingetragen.

# **5.3. Ausdrucke**

Klicken Sie auf den Tab "Ausdrucke".

Hier können verschiedene Einstellungen vorgenommen werden, die das Aussehen der Ausdrucke beeinflussen. Die Übersicht der Atemschutzgeräteträger kann im Hoch- oder Querformat gedruckt werden, wobei im Hochformat für jeden Eintrag zwei Zeilen benötigt werden.

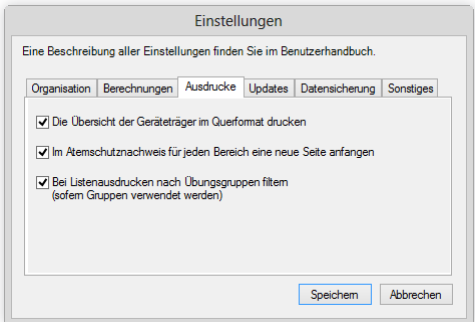

Im Ausdruck des persönlichen Atemschutznachweises kann

für jeden Abschnitt eine neue Seite angefangen werden, was die Übersicht, aber auch den Papierverbrauch erhöht.

Sofern Sie Übungsgruppen verwenden, können Sie durch Aktivieren des entsprechenden Hakens bei Ausdrucken nur Atemschutzgeräteträger in bestimmten Übungsgruppen einbeziehen.

# **5.4. Automatische Updates**

Klicken Sie auf den Tab "Updates".

Hierin finden Sie nur einen Button, über den Sie die Einstellungen des Update-Programms öffnen können.

Die DB.AtemschutzVerwaltung kann auf Wunsch automatisch im Internet nach neuen Versionen suchen. Hierbei werden keinerlei persönliche Daten übertragen.

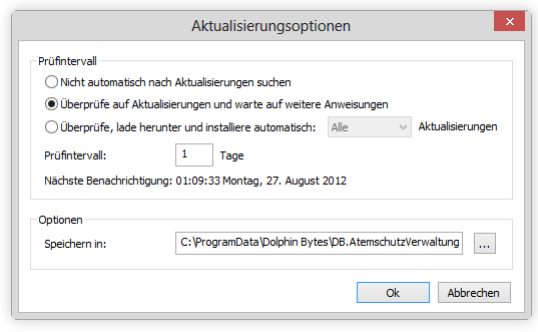

Sie können das System so konfigurieren, dass automatisch bei jedem Programmstart nach Updates gesucht wird (jedoch maximal einmal am Tag). Dies ist die Standardeinstellung. Alternativ können Sie festlegen, dass die Suche nach Updates nur von Hand über das Hilfe-Menü gestartet werden soll.

# <span id="page-16-1"></span>**5.5. Datensicherung**

Klicken Sie auf den Tab "Datensicherung".

Die DB.AtemschutzVerwaltung enthält eine Funktion zum einfachen Sichern der eingegebenen Da-ten. Sie ist unter ["8. Datensicherung" auf Seite 21](#page-22-1) genauer beschrieben.

Hier kann festgelegt werden, ob beim Beenden des Programms automatisch eine Aufforderung zur

<span id="page-17-0"></span>Datensicherung erscheinen soll. Die Einstellung können Administratoren auch direkt im Datensicherungsfenster umstellen.

Der Standardsicherungsordner wird im Datensicherungsfenster als Ziel vorausgewählt, kann dort allerdings für jede Sicherung manuell geändert werden. Der vorgegebene Pfad liegt im Datenverzeichnis, er sollte jedoch im Idealfall auf einen Ordner auf einer anderen Festplatte zeigen, so dass die Daten auch dann noch gerettet werden können, wenn die Hauptfestplatte kaputt geht.

# **5.6. Sonstige Einstellungen**

Klicken Sie auf den Tab "Sonstiges".

Mit diesen Einstellungen können Sie die DB.AtemschutzVerwaltung besser an Ihre Organisation anpassen.

# **5.6.1. Angabe von Adressen optional**

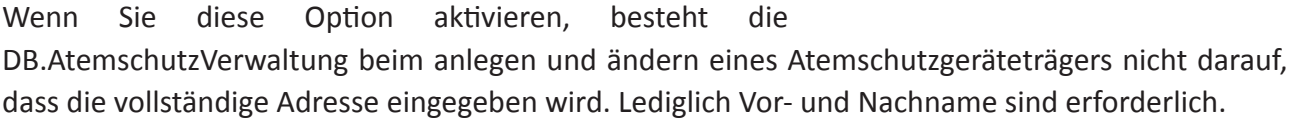

### **5.6.2. Registrierung von Blutdruck und Puls**

Die DB.AtemschutzVerwaltung ermöglicht die Speicherung von Blutdruck und Puls bei Belastungsübungen. Diese werden gespeichert und in den persönlichen Nachweis eingetragen, jedoch nicht bei der Auswertung der Tauglichkeit berücksichtigt.

Da vermutlich nicht sehr viele Feuerwehren diese Daten erheben und speichern, kann die Funktion über diesen Schalter deaktiviert werden. Dadurch wird die Eingabemaske für Belastungsübungen vereinfacht.

Nachdem Sie die gewünschten Änderungen vorgenommen haben, klicken Sie auf Speichern.

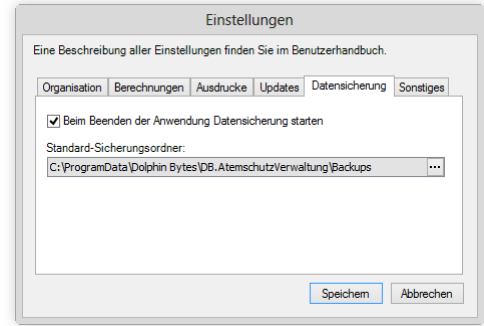

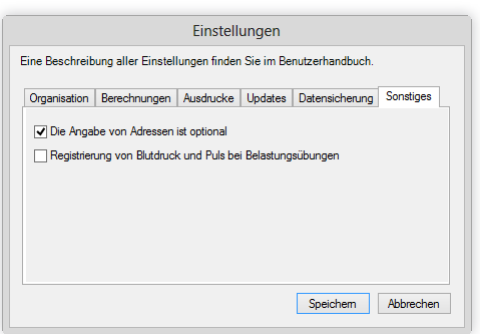

# <span id="page-18-0"></span>**6. Benutzer verwalten**

Die DB.AtemschutzVerwaltung besitzt eine einfache Benutzerverwaltung. Sofern Sie nicht als einziger Benutzer die Software benutzen möchten, sollten Sie für die anderen Benutzer jeweils ein eigenes Benutzerkonto anlegen. Diese Benutzerkonten besitzen einen eigenen Login-Namen und ein eigenes Passwort. Das Programm unterscheidet dabei nur zwischen "normalen" Benutzern und Administratoren. Ohne Benutzername und Passwort kann auf das Programm nicht zugegriffen werden.

Die Programmbenutzer haben mit den Atemschutzgeräteträgern, die mit dem Programm verwaltet werden sollen, nichts zu tun.

## **6.1. Anlegen eines neuen Benutzers**

Öffnen Sie das Menü Administration und klicken Sie auf Benutzer verwalten. Es öffnet sich das Fenster "Verwaltung der Programmbenutzer".

Um einen neuen Benutzer anzulegen, geben Sie unter "Loginname" einen neuen Namen und unter "Passwort" und "Wiederholen" jeweils das neue Passwort ein.

Verwaltung der Programmbenutzer Hier können Sie die Programmbenutzer anlegen, bearbeiten und löschen. Es muss Letzter Login Administrator Loginname Muste 26.08.2012 Bearbeiten Löschen Neuer Benutzer Loginname: Benutze Passwort: Ξ. Wiederholen:  $\Box$  Ist Administrator Anlegen Das Bearbeiten der Benutzer been

Soll der neue Benutzer ebenfalls Administratorrechte bekommen, wählen Sie die entsprechende Checkbox aus. Hat

der Benutzer Administratorrechte, kann er ebenfalls die Benutzer verwalten und damit Ihren Benutzer löschen oder Ihnen die Administratorrechte entziehen! Seien Sie daher mit der Vergabe von Administratorrechten möglichst sparsam. Für die tägliche Arbeit werden diese nicht benötigt.

Klicken Sie anschließend auf Anlegen. Der neue Benutzer wird nun in der Benutzerliste oben angezeigt.

Wenn Sie mit der Bearbeitung der Benutzer fertig sind, klicken Sie auf "Das Bearbeiten der Benutzer beenden", um das Fenster zu schließen.

# **6.2. Bearbeiten eines Benutzers**

Öffnen Sie das Menü Administration und klicken Sie auf Benutzer verwalten. Es öffnet sich das Fenster "Verwaltung der Programmbenutzer".

Markieren Sie in der Benutzerliste den Benutzer, den Sie bearbeiten wollen, und klicken Sie auf Bearbeiten. Das Programm trägt die bisherigen Daten des Benutzers automatisch in die Eingabefelder ein. Bearbeiten Sie den Benutzer entsprechend Ihren Wünschen und klicken Sie anschließend auf Speichern. Das Fenster kehrt anschließend in seinen ursprünglichen Zustand zurück.

Wenn Sie mit der Bearbeitung der Benutzer fertig sind, klicken Sie auf "Das Bearbeiten der Benutzer beenden", um das Fenster zu schließen.

## <span id="page-19-0"></span>**6.3. Löschen eines Benutzers**

Öffnen Sie das Menü Administration und klicken Sie auf Benutzer verwalten. Es öffnet sich das Fenster "Verwaltung der Programmbenutzer".

Markieren Sie in der Benutzerliste den Benutzer, den Sie löschen wollen, und klicken Sie auf Löschen. Der Benutzer wird aus der Benutzerliste entfernt.

Der Benutzer wird sofort gelöscht, es erfolgt keine Sicherheitsabfrage. Sie können den Benutzer jedoch im Anschluss jederzeit wieder anlegen. Es ist nicht möglich, den letzten Administrator zu löschen.

Wenn Sie mit der Bearbeitung der Benutzer fertig sind, klicken Sie auf "Das Bearbeiten der Benutzer beenden", um das Fenster zu schließen.

# <span id="page-20-0"></span>**7. Übungsgruppen verwalten**

Sind Ihre Feuerwehr oder Ihre Atemschutzgeräteträger in Gruppen organisiert, können Sie in der Software Übungsgruppen anlegen, denen Sie später Atemschutzgeräteträger zuweisen. Derzeit kann jeder Atemschutzgeräteträger nur einer Übungsgruppe zugeteilt werden.

# **7.1. Anlegen einer neuen Übungsgruppe**

Öffnen Sie das Menü Administration und klicken Sie auf Übungsgruppen verwalten. Es öffnet sich das Fenster "Verwaltung der Übungsgruppen".

Um eine neue Übungsgruppe anzulegen, geben Sie unter "Titel" eine Bezeichnung für die Gruppe ein. Sie können ausserdem unter "Anordnung" eine Zahl eingeben, anhand derer die Übungsgruppen in Auswahlfeldern aufsteigend sortiert angezeigt werden. Klicken Sie anschließend auf Anlegen.

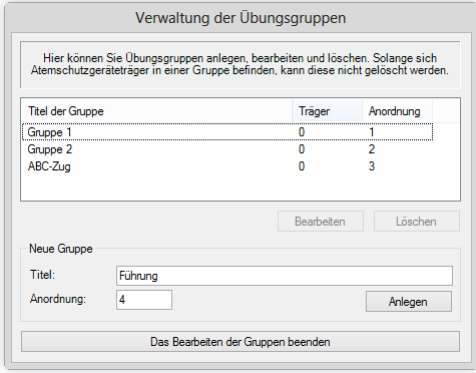

Die neue Übungsgruppe wird nun in der Liste oben angezeigt.

Wenn Sie mit der Bearbeitung der Übungsgruppen fertig sind, klicken Sie auf "Das Bearbeiten der Gruppen beenden", um das Fenster zu schließen.

# **7.2. Bearbeiten einer Übungsgruppe**

Öffnen Sie das Menü Administration und klicken Sie auf Übungsgruppen verwalten. Es öffnet sich das Fenster "Verwaltung der Übungsgruppen".

Markieren Sie in der Liste die Gruppe, den Sie bearbeiten wollen, und klicken Sie auf Bearbeiten. Das Programm trägt die bisherigen Daten der Übungsgruppe automatisch in die Eingabefelder ein. Bearbeiten Sie die Gruppe entsprechend Ihren Wünschen und klicken Sie anschließend auf Speichern. Das Fenster kehrt anschließend in seinen ursprünglichen Zustand zurück.

Wenn Sie mit der Bearbeitung der Übungsgruppen fertig sind, klicken Sie auf "Das Bearbeiten der Gruppen beenden", um das Fenster zu schließen.

# **7.3. Löschen einer Übungsgruppe**

Öffnen Sie das Menü Administration und klicken Sie auf Übungsgruppen verwalten. Es öffnet sich das Fenster "Verwaltung der Übungsgruppen".

Markieren Sie in der Liste die Gruppe, den Sie löschen wollen, und klicken Sie auf Löschen. Die Übungsgruppe wird aus der Liste entfernt.

Die Gruppe wird sofort gelöscht, es erfolgt keine Sicherheitsabfrage. Sie können sie jedoch im Anschluss jederzeit wieder anlegen. Sie können Übungsgruppen nur löschen, wenn ihr zu dem Zeitpunkt keine Atemschutzgeräteträger zugeteilt sind.

Wenn Sie mit der Bearbeitung der Übungsgruppen fertig sind, klicken Sie auf "Das Bearbeiten der Gruppen beenden", um das Fenster zu schließen.

# <span id="page-22-1"></span><span id="page-22-0"></span>**8. Datensicherung**

Die DB.AtemschutzVerwaltung speichert alle eingegebenen Daten in einer Datenbank. Sie sollten diese Datenbank regelmäßig sichern, damit die mühsam eingegebenen Daten im Falle eines Hardoder Softwarefehlers nicht verloren gehen.

Seit der Version 1.5 enthält die DB.AtemschutzVerwaltung zu diesem Zweck eine Sicherungs-Funktion.

# **8.1. Sichern der Daten**

Öffnen Sie den Sicherungsdialog über das Menü Datei > Datensicherung > Sichern. Je nach Einstellung durch den Administrator wird das Sicherungsfenster auch jedes Mal angezeigt, wenn das Programm beendet wird. Als Administrator können Sie die Einstellung auch in diesem Dialog komfortabel ändern.

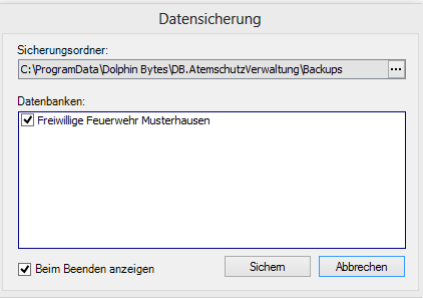

Wählen Sie über die Schaltfläche mit den drei Punkten einen Sicherungsordner aus, in dem die Sicherung abgelegt werden soll.

Standardmäßig ist ein Ordner auf der Hauptfestplatte vorausgewählt. Wählen Sie hier wenn möglich einen Ordner auf einem anderen Sicherungsmedium, so dass eine Rücksicherung auch noch im Falle eines Defekts der Festplatte möglich ist.

Der hier vorgegebene Pfad kann in den Einstellungen geändert werden, genauere Informationen dazu finden Sie unter ["5.5. Datensicherung" auf Seite 15](#page-16-1).

Sollen nicht alle Datenbanken gesichert werden, können sie in der Liste abgewählt werden. Im Normalfall ist das nicht nötig, da die Sicherungen nicht viel Platz benötigen.

Mit einem Klick auf "Sichern" wird die Sicherungsdatei im angegebenen Ordner erstellt. Die Datei erhält den Namen AtemschutzVerwaltung \*\*\*.bak, wobei \*\*\* Datum und Uhrzeit des Sicherungszeitpunkts repräsentieren.

# **8.2. Wiederherstellen der Daten**

Öffnen Sie den Wiederherstellungs-Dialog über das Menü Datei > Datensicherung > Wiederherstellen.

Wählen Sie über die Schaltfläche mit den drei Punkten die gewünschte Sicherungsdatei aus. Die Auswahl zeigt nun eine Liste aller in der Sicherung enthaltenen Datenbanken an. Wählen Sie die zurückzuspielenden Datenbanken durch Setzten des Hakens aus und klicken Sie auf Wiederherstellen. Nach einem Neustart des Programms können Sie die zurückgespielte Datenbank verwenden.

Sofern eine bestehende Datenbank mit gleichem Namen bereits existiert, wird diese nicht überschrieben. Stattdessen wird die Rücksicherung mit einer laufenden Nummer versehen.

# <span id="page-23-0"></span>**9. Eingabe der Lizenzdatei**

Sofern die Lizenzdatei nicht schon bei der Ersteinrichtung eingegeben wurde, wird die DB.AtemschutzVerwaltung zum Ende des Testzeitraums sporadisch eine Erinnerung beim Programmstart einblenden. Hier kann der Lizenzierungsdialog direkt geöffnet werden.

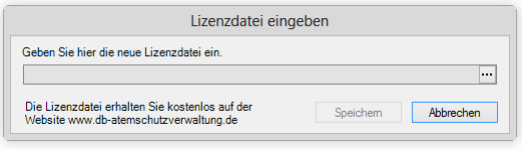

Alternativ erreichen Sie den Lizenzierungsdialog auch über das Menü ? > Über... und dort über den Button Lizenz ändern.

# **BENUTZUNG**

<span id="page-26-0"></span>Im Folgenden ist die Benutzung der DB.AtemschutzVerwaltung im täglichen Gebrauch beschrieben.

Alle hier angegebenen Funktionen sind ohne Administrator-Rechten nutzbar.

# <span id="page-27-0"></span>**10. Übersicht**

Nach dem Start der DB.AtemschutzVerwaltung sehen Sie folgenden Bildschirm:

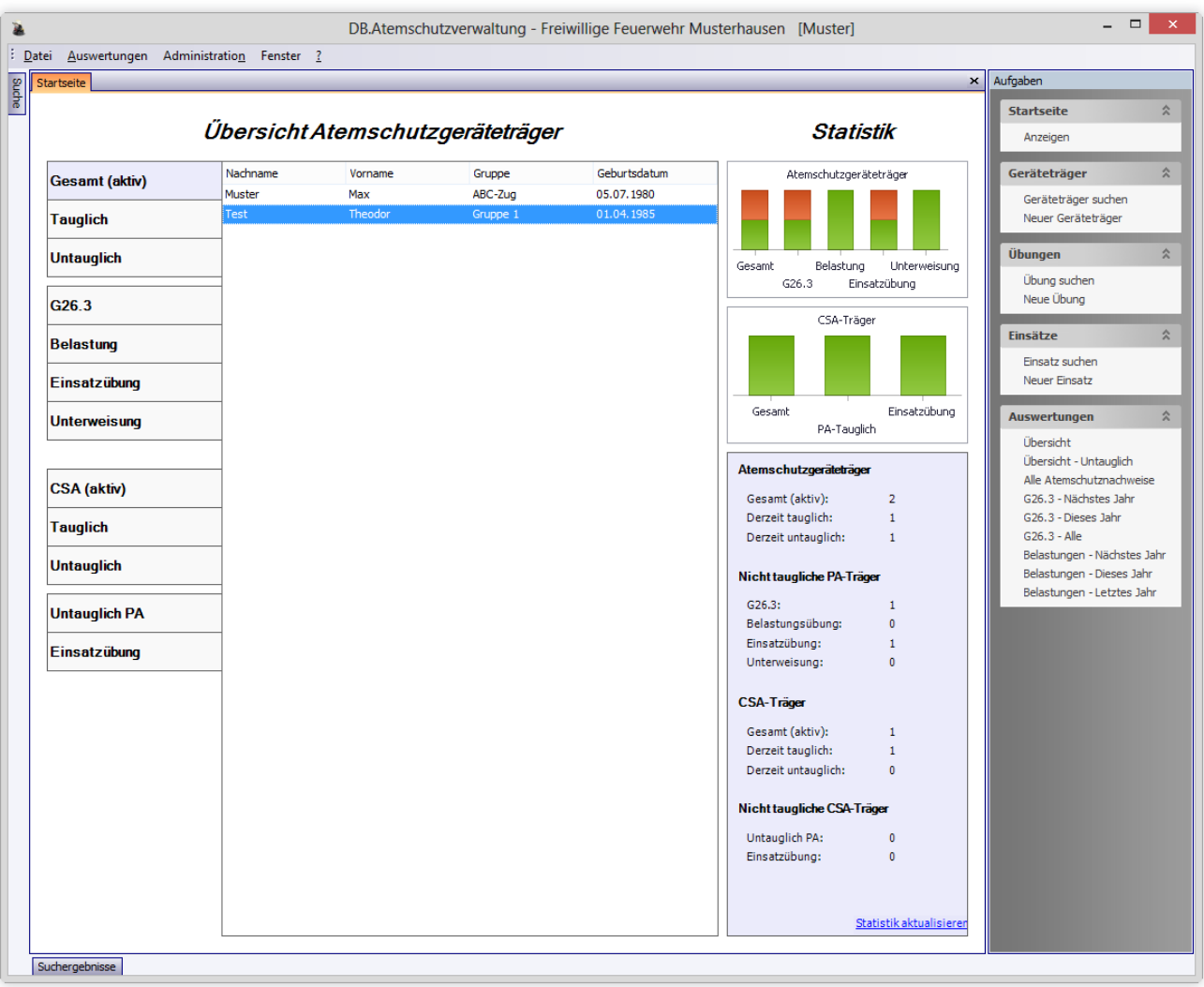

Das Programmfenster besteht aus mehreren festen Bereichen.

# **10.1. Arbeitsbereich**

In der Mitte des Bildschirms befindet sich der Arbeitsbereich. Hier ist standardmäßig die Startseite geöffnet. Wenn Sie einen Atemschutzgeräteträger, eine Übung oder einen Einsatz öffnen, wird er ebenfalls hier angezeigt.

Der Arbeitsbereich arbeitet mit Tabs. Öffnen Sie ein neues Fenster, wird am oberen Rand ein neuer Tab angelegt, über den das Fenster zu erreichen ist. Alle anderen offenen Fenster bleiben geöffnet.

Auf diese Weise können Sie schnell zwischen mehreren Atemchutzgeräteträgern, Übungen, Einsätzen und der

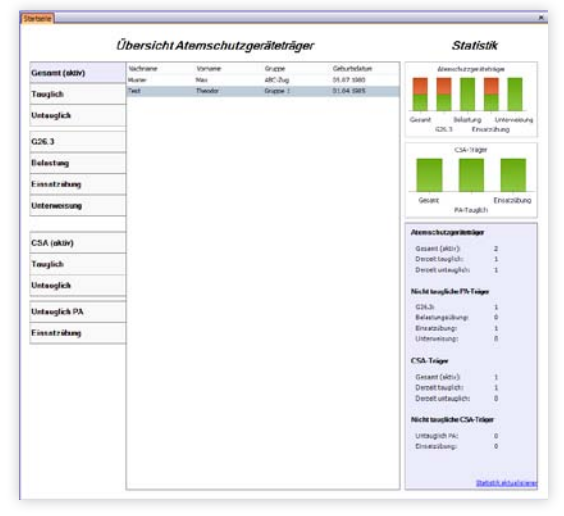

<span id="page-28-0"></span>Startseite umschalten.

Um ein Fenster zu schließen, klicken Sie auf das kleine X rechts neben den Tabs.

# **10.2. Aufgabenbereich**

Am rechten Bildschirmrand befindet sich der Aufgabenbereich. In diesem finden Sie alle wichtigen Funktionen zum verwalten von Atemschutzgeräteträgern, Übungen und Einsätzen.

Die Startseite kann ebenfalls von hier aus wieder geöffnet werden, wenn sie geschlossen wurde.

Ausserdem stehen hier alle "globalen" Auswertungen zur Verfügung.

# **10.3. Suchfenster**

Das Suchfenster befindet sich standardmäßig am linken Bildschirmrand. Es ist standardmäßig verkleinert. Um es anzuzeigen, klicken Sie auf den entsprechenden Suchbefehl im Aufgabenbereich oder auf den Titel "Suche" am linken Bildschirmrand.

Das Suchfenster verschwindet wieder, sobald Sie eine Suche gestartet haben oder Sie in einen anderen Bereich des Hauptfensters klicken, um Platz auf dem Bildschirm zu schaffen.

Sofern Sie einen großen Bildschirm haben und die Suche häufig benutzen, können Sie das Suchfenster auch dauerhaft anzeigen. Klicken Sie dazu auf das Pinnnadel-Symbol am oberen Rand des Suchfensters.

Um eine Suche zu starten, geben Sie den Suchtext in das jeweilige Fenster ein und drücken Sie anschließend auf die Eingabe-Taste.

# **10.4. Suchergebnisse**

Nachdem Sie eine Suche gestartet haben, öffnet sich am unteren Bildschirmrand das Fenster mit den Suchergebnissen. Es verhält sich genauso wie das Suchfenster.

Um ein Suchergebnis im Hauptfenster zu öffnen, klicken Sie den Eintrag doppelt an.

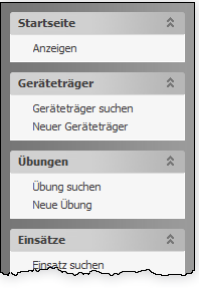

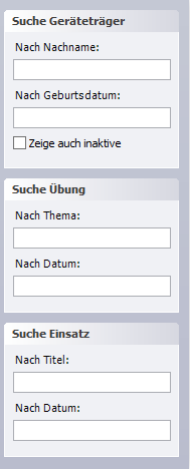

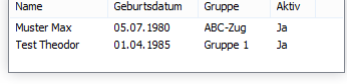

# <span id="page-29-0"></span>**11. Startseite**

Die Startseite bietet einen schnellen Überblick über alle Atemschutzgeräteträger.

Sie wird beim Start des Programms automatisch geöffnet. Sie können Sie auch später anzeigen, indem Sie auf den Punkt Startseite anzeigen im Aufgabenbereich klicken.

# **11.1. Übersicht Atemschutzgeräteträger**

In diesem Bereich können Sie sich Listen von Atemschutzgeräteträgern anzeigen lassen, die zum aktuellen Zeitpunkt als tauglich oder untauglich anzusehen sind. Ausserdem gibt es hier Listen für überfällige G26.3- Untersuchungen, Belastungsübungen, Einsatzübungen und Unterweisungen.

Um einen Atemschutzgeräteträger zu öffnen, klicken Sie doppelt auf seinen Namen in der Liste.

Es werden in allen Listen nur Atemschutzgeräteträger berücksichtigt, die derzeit als aktiv markiert sind.

#### **11.1.1. Die Liste der Geräteträger anpassen**

Sie können die anzuzeigenden Spalten in der Liste anpassen. Klicken Sie hierzu mit der rechten Maustaste auf eine der Spaltenüberschriften und anschließend auf Spaltenauswahl.

Es öffnet sich ein kleines Fenster mit allen möglichen Spalten. Ziehen Sie eine der Spalten in die gewünschte Position, um sie anzuzeigen. Ziehen Sie eine Spalte in das Auswahlfenster, um sie nicht mehr anzuzeigen. Pas-

sen Sie anschließend die Spaltenbreiten an. Die Einstellungen werden für jeden Benutzer indididuell gespeichert.

Zusätzlich können Sie hier weitere Anpassungen vornehmen, wie das Sortieren, Filtern und Gruppieren der Einträge.

# **11.2. Statistik**

Die Statistik zeigt die Anzahl aller derzeit aktiven tauglichen und nicht tauglichen Atemschutzgeräteträger an.

Sofern die Bildschirmgröße ausreichend ist, wird zudem über der Statistik eine grafische Übersicht angezeigt.

Da dies unter Umständen einige Zeit beanspruchen kann, wird diese Statistik nicht automatisch ak-

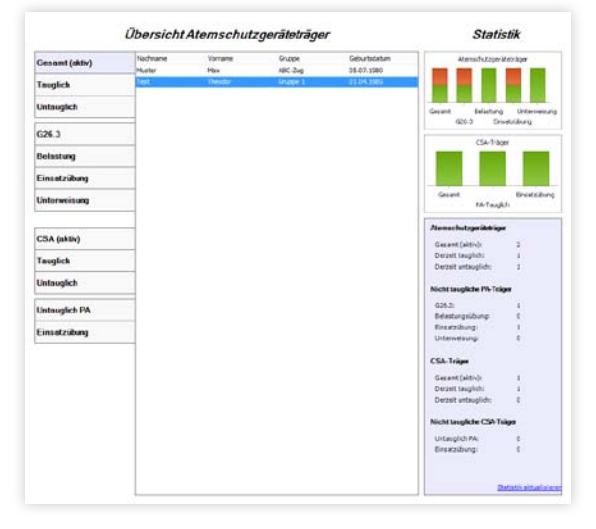

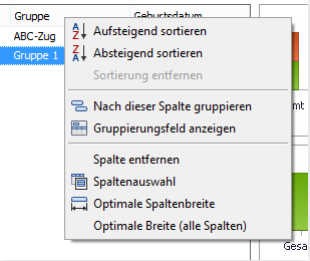

tualisiert. Um eine Aktualisierung zu starten, klicken Sie bitte auf den Link am unteren Rand des Statistikbereichs.

# <span id="page-31-0"></span>**12. Verwalten von Atemschutzgeräteträgern**

Herzstück der DB.AtemschutzVerwaltung ist die Verwaltung der Atemschutzgeräteträger. Nachdem diese in der Software angelegt und aktualisiert wurden, können Sie für jeden Atemschutzgeräteträger einen persönlichen Atemschutznachweis ausdrucken.

# **12.1. Geräteträger anlegen**

Beim Anlegen eines neuen Atemschutzgeräteträgers hilft Ihnen ein Assistent. Klicken Sie zum starten im Aufgabenbereich auf Neuer Geräteträger. Klicken Sie im erscheinenden Assistenten einmal auf Weiter. Es erscheint das Fenster "Persönliche Daten":

Standardmäßig ist es nicht verpflichtend, die Adresse einzugeben. Dies kann jedoch in der Administration umgestellt werden. Um Eingabefehler zu vermeiden, wird überprüft, ob das Geburtsdatum mindestens 18 Jahre zurückliegt.

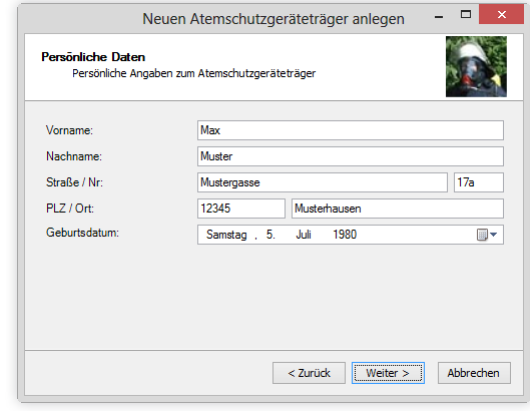

Klicken Sie auf Weiter.

Geben Sie in diesem Fenster das Datum des Atemschutzgeräteträgerlehrgangs und, sofern vorhanden, auch die Art und das Datum des CSA-Lehrgangs an.

Sofern Sie Übungsgruppen verwenden, können Sie den Atemschutzgeräteträger hier einer Gruppe zuordnen. Diese werden dann für Statistiken und zur Filterung von Ausdrucken verwendet.

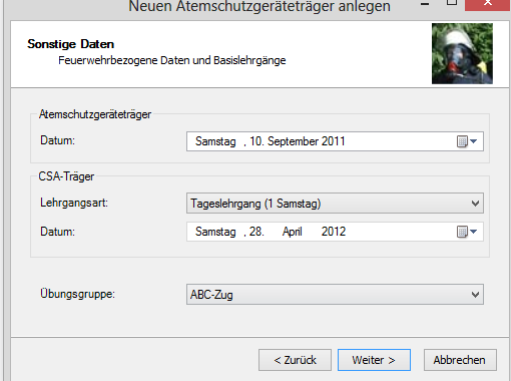

Klicken Sie auf Weiter.

In diesem Fenster können Sie die bisherigen G26.3-Untersuchungen eingeben. Wählen Sie dazu oben das Untersuchungsdatum sowie das Datum der nächsten Untersuchung aus und klicken Sie auf Hinzufügen. Wiederholen Sie diesen Vorgang für jede Untersuchung. Sie können die Eingaben aber auch später jederzeit nachtragen.

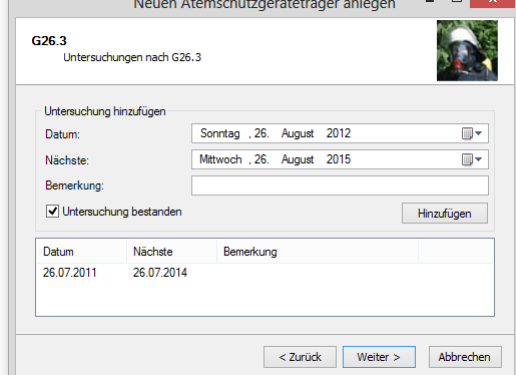

Klicken Sie auf Weiter.

Hier können Sie die bisherigen Belastungsübungen analog zu den G26.3-Untersuchungen anlegen.

Klicken Sie auf Weiter und anschließend auf Fertig stellen. Der Atemschutzgeräteträger ist nun angelegt.

# <span id="page-32-0"></span>**12.2. Geräteträger suchen**

Um einen Atemschutzgeräteträger zu suchen, klicken Sie im Aufgabenbereich auf Geräteträger suchen. Es erscheint der Suchbereich.

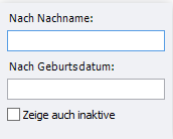

Standardmäßig ist das Feld "Nach Nachname" ausgewählt. Geben Sie hier einen Teil des Nachnamens des gewünschten Atemschutzgeräteträgers ein und drücken Sie die Enter-Taste. In den Suchergebnissen werden alle Geräteträger ausgegeben, deren Nachname den Suchbegriff enthält.

Alternativ können Sie auch nach dem Geburtsdatum suchen. Geben Sie dazu im Feld "Nach Geburtsdatum" das Geburtsdatum im Format "TT.MM.JJJJ", also beispielsweise "10.04.1979" ein und drücken Sie die Enter-Taste.

Möchten Sie eine Liste aller aktiven Atemschutzgeräteträger ausgeben, lassen Sie das Feld "Nach Nachname" leer und drücken Sie Enter.

Standardmäßig werden in der Suche nur Atemschutzgeräteträger berücksichtigt, die als aktiv gekennzeichnet sind. Möchten Sie die inaktiven Atemschutzgeräteträger einbeziehen, aktivieren Sie das entsprechende Kontrollkästchen.

Durch einen Doppelklick auf den gewünschten Eintrag in den Suchergebnissen öffnen Sie den Atemschutzgeräteträger.

### **12.3. Geräteträger bearbeiten**

Um einen Atemschutzgeräteträger zu bearbeiten, suchen und öffnen Sie ihn zuerst, wie im vorherigen Kapitel beschrieben, oder doppelklicken Sie den jeweiligen Eintrag in der Startseite. Sie sehen nun die Übersicht Ihrem Arbeitsbereich.

Im linken Bereich können Sie die Daten des Atemschutzgeräteträgers ansehen und bearbeiten. Im rechten Bereich sehen Sie eine Übersicht über den Geräteträger.

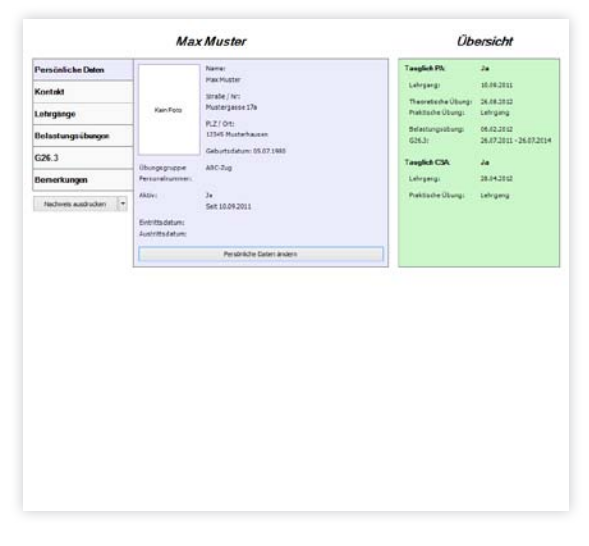

#### **12.3.1. Übersicht**

Im rechten Bereich zeigt das Programm in einer Übersicht alle wichtigen Daten zur Tauglichkeit des Atemschutzgeräteträgers an. Sollte der Geräteträger nach Ansicht des Programms derzeit nicht tauglich sein, wechselt die Hintergrundfarbe des Bereichs von Grün auf Rot.

Bitte bedachten Sie: Diese Anzeige soll Sie bei Ihrer Arbeit unterstützen. Diese Funktion ist jedoch abhängig von einer vollständigen und korrekten Dateneingabe. Für eine korrekte Funktion kann keine Garantie übernommen werden.

## <span id="page-33-0"></span>**12.3.2. Persönliche Daten**

Klicken Sie auf den Tab "Persönliche Daten".

In diesem Tab können Sie Name und Anschrift des Atemschutzgeräteträgers verwalten. Ausserdem können Sie die Übungsgruppe auswählen, sofern Sie Übungsgruppen verwenden.

Die Einstellung "Aktiv" legt fest, ob das Mitglied noch aktiv als Atemschutzgeräteträger in Ihrer Wehr eingesetzt wird. Ist das nicht der Fall, wird er in Auswertungen nicht mehr berücksichtigt.

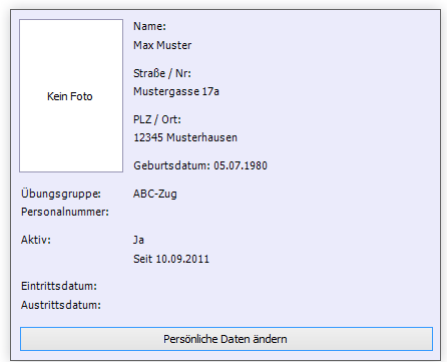

Um Änderungen vorzunehmen, klicken Sie auf Persönliche Daten ändern.

Um ein Foto des Atemschutzgeräteträgers zu hinterlegen, klicken Sie mit der rechten Maustaste auf das Foto-Feld und wählen Sie Load. Wählen Sie das Foto von Ihrer Festplatte aus und klicken Sie auf Speichern.

#### **12.3.3. Kontakt**

Klicken Sie auf den Tab "Kontakt".

Sie können hier bis zu zehn Kontaktdatensätze anlegen. Möglich sind derzeit die Kontakttypen Telefon, Handy, Telefax, Email, Internet, ICQ, MSN, AIM und Skype.

Zum Ändern der Daten klicken Sie auf Kontaktdaten ändern. Es öffnet sich das Fenster zum bearbeiten der Daten.

Jeweils die beiden Dropdown-Felder und das darunterliegende Textfeld bilden einen Kontaktdatensatz. Um einen neuen Datensatz anzulegen, wählen Sie zuerst links oben den Typ. Wählen Sie anschließend aus, ob der Kontakt privat oder geschäftlich ist. Nun können Sie im Textfeld die entsprechenden Kontaktinformationen hinterlegen.

Klicken Sie nach Abschluss Ihrer Änderungen auf Speichern, um Ihre Änderungen abzuspeichen.

#### **12.3.4. Lehrgänge**

Klicken Sie auf den Tab "Lehrgänge".

Hier können Sie sowohl die Basislehrgänge für Träger von Pressluftatmern und Träger von Chemikalienschutzanzügen als auch Zusatzlehrgänge hinterlegen.

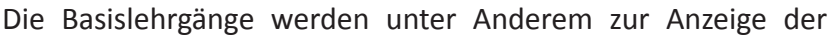

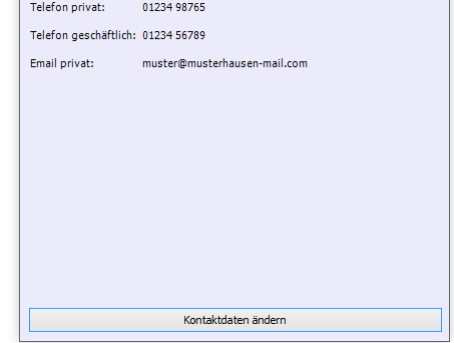

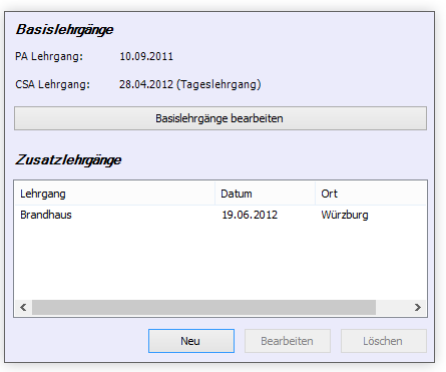

<span id="page-34-0"></span>Tauglichkeit verwendet. Um sie zu aktualisieren, klicken Sie auf Basislehrgänge bearbeiten.

Zusatzlehrgänge spielen nur beim Ausdruck des persönlichen Atemschutznachweises eine Rolle.

Zum anlegen eines Zusatzlehrgangs klicken Sie auf Neu. Geben Sie Bezeichnung, Datum und Ort ein, und klicken Sie auf Speichern. Der Lehrgang erscheint nun in der Liste. Um einen Zusatzlehrgang zu bearbeiten, markieren Sie ihn in der Liste und klicken Sie auf Bearbeiten. Zum löschen gehen Sie analog vor.

#### **12.3.5. Belastungsübungen**

Klicken Sie auf den Tab "Belastungsübungen".

Zur besseren Übersicht werden bestandene und nicht bestandene Belastungsübungen getrennt angezeigt.

Um eine Belastungsübung anzulegen, klicken Sie auf Neu.

Geben Sie das Datum der Belastungsübung an. Die Angabe einer Bemerkung ist optional. Das Feld "Diese Belastungsübung ist

bestanden" ist vorausgewählt, je nachdem welchen "Neu"-Knopf Sie verwendet haben. Der Bereich "Vitaldaten" ist nur sichtbar, wenn es in der Administration aktiviert wurde. Die Angabe dieser Daten ist optional. Klicken Sie zum Abschluss auf Speichern.

Um einen Eintrag zu bearbeiten, wählen Sie ihn aus der Liste aus und klicken Sie auf Bearbeiten. Nehmen Sie die Änderungen vor und klicken Sie zum Abschluss auf Speichern. Um einen Eintrag zu löschen, markieren Sie ihn und klicken Sie auf Löschen.

#### **12.3.6. G26.3-Untersuchungen**

Klicken Sie auf den Tab "G26.3".

Dieser Tab entspricht in Aussehen und Funktion dem Tab "Belastungsübungen". Die Funktionen werden daher hier nicht erneut beschrieben.

#### **12.3.7. Bemerkungen**

Klicken Sie auf den Tab "Bemerkungen".

Hier können Sie Bemerkungen zum Atemschutzgeräteträger hinterlegen. Bitte beachten Sie, dass diese Bemerkungen ebenfalls im Ausdruck des Nachweises erscheinen.

Um die Bemerkungen zu bearbeiten, klicken Sie auf Bemerkungen bearbeiten.

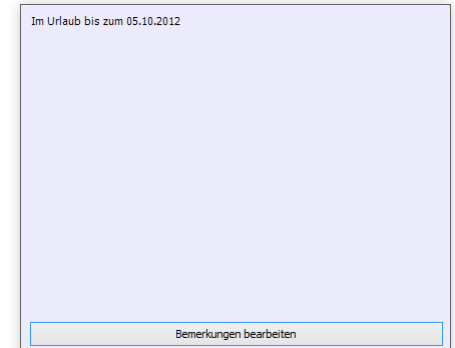

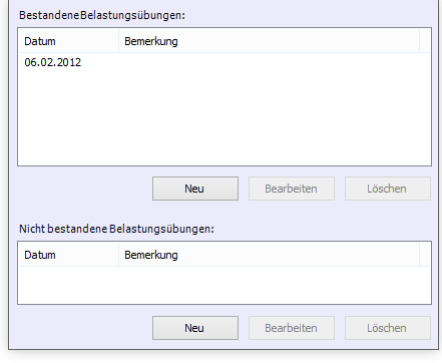

## <span id="page-35-0"></span>**12.4. Geräteträger löschen**

Oft wird der Wunsch geäußert, einen einmal im Programm eingegebenen Atemschutzgeräteträger wieder zu löschen. Aus technischen Gründen ist das derzeit nicht möglich.

Es würde unter Umständen Inkonsistenzen in der Datenbank nach sich ziehen (wenn der Atemschutzgeräteträger zum Beispiel mit einer Übung oder einem Einsatz verknüpft ist). In zukünftigen Versionen wird ein Löschen unter bestimmten Umständen möglich sein.

Je nach Ziel bestehen derzeit zwei Lösungsmöglichkeiten.

#### **12.4.1. Deaktivieren eines Atemschutzgeräteträgers**

Wird ein Eintrag nicht mehr benötigt, weil der Atemschutzgeräteträger nicht mehr aktiv eingesetzt wird oder zum Beispiel nicht mehr Mitglied der Feuerwehr ist, können Sie den Eintrag deaktivieren.

Öffnen Sie ihn dazu und setzen Sie je nach Fall die Einstellung "Aktiv bis" oder "Austrittsdatum" im Bereich Persönliche Daten.

Anschließend taucht der Geräteträger nicht mehr in Auswertungen und Suchergebnissen auf, die Daten sind jedoch archiviert und können bei Bedarf wieder aufgerufen werden.

#### **12.4.2. Wiederverwenden eines Atemschutzgeräteträgers**

Möchten Sie einen Eintrag löschen, den Sie beispielsweise nur zu Testzwecken angelegt haben und der keinem real existierenden Atemschutzgeräteträger entspricht, können Sie den Eintrag einfach wiederverwenden.

Stellen Sie dazu sicher, dass der Eintrag nicht mit Übungen oder Einsätzen verknüpft ist. Ändern Sie anschließend alle Angaben auf einen real existierenden Atemschutzgeräteträger ab.

### **12.5. Persönlicher Atemschutznachweis**

Nachweis ausdrucken

Nach der Dateneingabe können Sie für jeden Atemschutzgeräteträger einen persönlichen Atemschutznachweis ausdrucken. Öffnen Sie dazu den Atemschutzgeräteträger. Im linken Bereich finden Sie den Button Nachweis drucken.

Drücken Sie diesen Knopf, so öffnet sich die Druckvorschau in einem neuen Tab. Hier können Sie sich den Nachweis ansehen und bei Bedarf über die Buttons in der Symbolleiste ausdrucken, per Email versenden oder abspeichern.

Über den kleinen Pfeil am rechten Rand des Buttons können Sie einen Nachweis nur mit den Daten des letzten oder aktuellen Jahres drucken.

Benötigen Sie die Nachweise aller Geräteträger, können Sie stattdessen die Funktion Alle Atemschutznachweise in den globalen Auswertungen verwenden.

# <span id="page-36-0"></span>**13. Verwalten von Übungen**

Um praktische Übungen und theoretische Unterweisungen mit den Atemschutzgeräteträgern zu verknüpfen, müssen Sie diese zuerst in der DB.AtemschutzVerwaltung anlegen. Anschließend können Sie die Geräteträger Trupps zuweisen. Die Übung erscheint dann im persönlichen Nachweis des Atemschutzgeräteträgers.

# **13.1. Übung anlegen**

Beim Anlegen einer neuen Übung hilft Ihnen ein Assistent. Klicken Sie zum starten im Aufgabenbereich auf Neue Übung. Klicken Sie im erscheinenden Assistenten einmal auf Weiter. Es erscheint das Fenster "Allgemeines".

Geben Sie in diesem Fenster das Datum, das Übungsthema, den oder die Ausbilder und optional eine Beschreibung der Übung ein.

Sie können auswählen, ob es sich um eine theoretische Unterweisung handelt oder um eine praktische Übung.

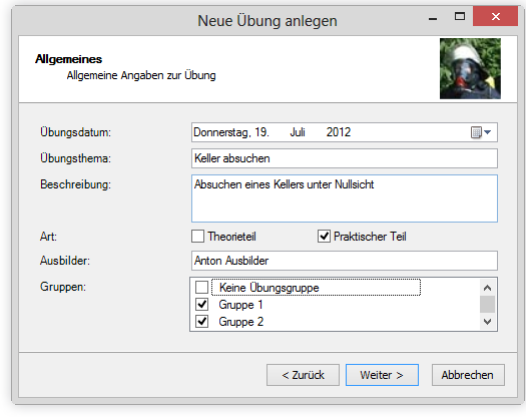

Mindestens eine der Möglichkeiten muss ausgewählt werden, beide gleichzeitig sind auch möglich.

Sofern Sie mit Übungsgruppen arbeiten, wählen Sie aus, für welche Gruppen diese Übung ausgerichtet wurde. Diese Angabe wird nur für die Statistikanzeige verwendet, es können daher dennoch Geräteträger aus anderen Gruppen als Teilnehmer ausgewählt werden.

Klicken Sie auf Weiter.

Wählen Sie aus, welche Atemschutzgeräteträger bei der Übung anwesend waren.

Sofern die Übung einen theoretischen Teil beinhaltet hat, wird allen Teilnehmern im persönlichen Nachweis eine theoretische Unterweisung eingetragen. Außerdem wird die Angabe für die Statistik verwendet.

An dieser Stelle können Sie nur Geräteträger auswählen, die zum Zeitpunkt der Übung aktiv waren. Sie können

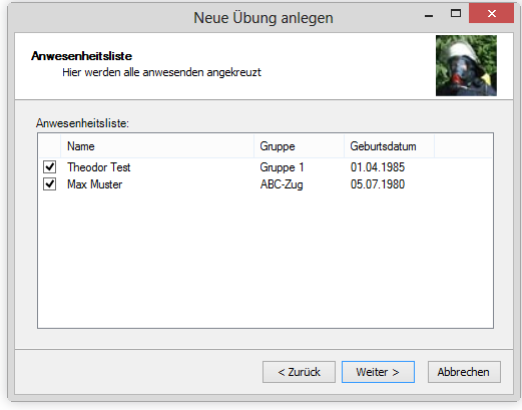

aber später auch solche hinzufügen, die zu diesem Zeitpunkt nicht aktiv waren.

Klicken Sie auf Weiter und anschließend auf Fertig stellen. Die Übung ist nun angelegt und wird automatisch zur weiteren Bearbeitung geöffnet.

#### <span id="page-37-0"></span>**13.1.1. Übung suchen**

Um eine Übung zu suchen, klicken Sie im Aufgabenbereich auf Übung suchen. Es erscheint der Suchbereich.

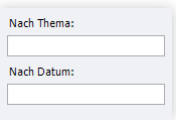

Standardmäßig ist das Feld "Nach Thema" ausgewählt. Geben Sie hier einen Teil der Bezeichnung der gewünschten Übung ein und drücken Sie die Enter-Taste. In den Suchergebnissen werden alle Übungen ausgegeben, deren Bezeichnung den Suchbegriff enthält.

Alternativ können Sie auch nach dem Übungsdatum suchen. Geben Sie dazu im Feld "Nach Datum" das Datum im Format "TT.MM.JJJJ", also beispielsweise "16.09.2006" ein und drücken Sie die Enter-Taste.

Möchten Sie eine Liste aller Übungen ausgeben, lassen Sie das Feld "Nach Thema" leer und drücken Sie Enter.

Durch einen Doppelklick auf den gewünschten Eintrag in den Suchergebnissen öffnen Sie die Übung.

# **13.2. Übung bearbeiten**

Um eine Übung zu bearbeiten, suchen und öffnen Sie sie zuerst, wie im vorherigen Kapitel beschrieben. Sie sehen nun die Übungs-Übersicht in Ihrem Arbeitsbereich.

Im linken oberen Bereich können Sie die Daten der Übung ansehen und bearbeiten. Im rechten oberen Bereich sehen Sie eine kurze Statistik zu Anwesenheit und Geräteverwendung. Im unteren Bereich können Sie die Trupps erstellen und bearbeiten.

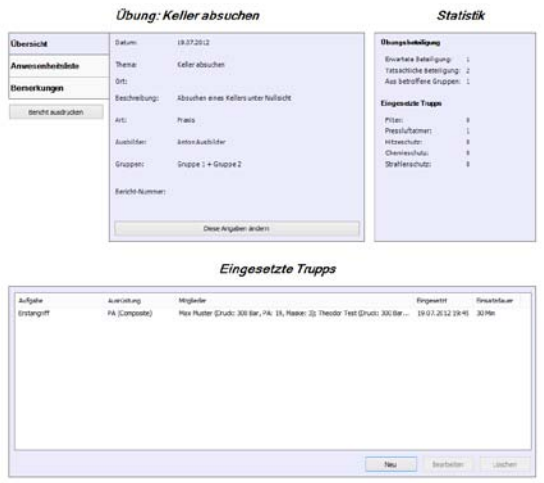

### **13.2.1. Statistik**

Im rechten Bereich zeigt das Programm eine kurze Statistik über die Übung.

Unter dem Punkt "Übungsbeteiligung" sehen Sie, wie viele Atemschutzgeräteträger zu der Übung erwartet wurden (alle aktiven Atemschutzgeräteträger in den ausgewählten Übungsgruppen), wie viele tatsächlich teilnahmen und wie viele davon aus den ausgewählten Übungsgruppen stammen.

Unter dem Punkt "Eingesetzte Trupps" wird aufgelistet, wie viele Trupps mit der jeweiligen Ausrüstung eingesetzt wurden.

#### **13.2.2. Übersicht**

Klicken Sie auf den Tab "Übersicht".

<span id="page-38-0"></span>In diesem Tab können Sie Datum, Thema, Ausbilder und optional walten. Sie können ausserdem die Gruppen angeben, die an dieser Übung teilnehmen sollten, sofern Sie Übungsgruppen verwenden.

Unter dem Punkt "Art" können Sie festlegen, ob es sich bei der Übung um eine theoretische Unterweisung und / oder um eine praktische Übung gehandelt hat.

Sofern es einen Theorieteil gab, wird allen teilnehmenden Atemschutzgeräteträgern im persönlichen Nachweis eine theoretische Unterweisung eingetragen.

Um Änderungen vorzunehmen, klicken Sie auf Diese Angaben ändern.

# **13.2.3. Anwesenheitsliste**

Klicken Sie auf den Tab "Anwesenheitsliste".

In diesem Tab können Sie alle Atemschutzgeräteträger angeben, die bei der Übung anwesend waren.

Um einen oder mehrere Geräteträger der Liste hinzuzufügen, klicken Sie auf Neu. Es öffnet sich ein neues Fenster. Wählen Sie alle Atemschutzgeräteträger durch Klick auf die Kontrollkästchen aus, die Sie zur Liste hinzufügen möchten.

Standardmäßig sehen Sie hier nur Atemschutzgeräteträger, die noch aktiv sind. Um einen Atemschutzgeräteträger auszuwählen, der nicht mehr als aktiv gekennzeichnet ist, klicken Sie auf den Button Inaktive anzeigen. Es werden nun auch alle inaktiven Geräteträger in der Liste angezeigt.

Klicken Sie im Anschluss auf Auswählen.

Um einen Atemschutzgeräteträger aus der Liste zu löschen, markieren Sie ihn und klicken Sie anschließend auf Löschen.

### **13.2.4. Bemerkungen**

Klicken Sie auf den Tab "Bemerkungen".

Hier können Sie Bemerkungen zur Übung hinterlegen. Derzeit werden diese Bemerkungen in keinem Ausdruck berücksichtigt.

Um die Bemerkungen zu bearbeiten, klicken Sie auf Bemerkungen bearbeiten.

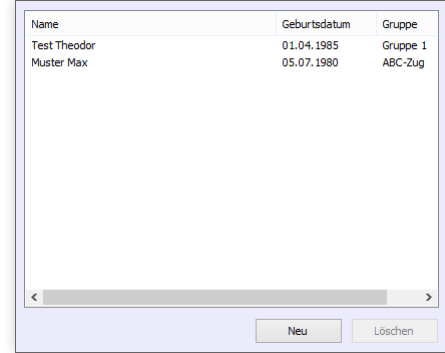

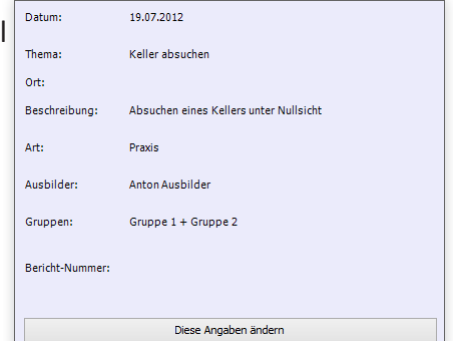

# <span id="page-39-0"></span>**13.3. Übung löschen**

Aus technischen Gründen können Übungen derzeit nicht gelöscht werden. In zukünftigen Versionen wird ein Löschen unter bestimmten Umständen möglich sein.

Möchten Sie einen Eintrag löschen, den Sie beispielsweise nur zu Testzwecken angelegt haben und der keiner real stattgefundenen Übung entspricht, können Sie den Eintrag einfach wiederverwenden. Ändern Sie dazu alle Angaben auf eine real existierende Übung ab.

# **13.4. Verwalten von Trupps**

Damit praktische Übungen im persönlichen Nachweis der Atemschutzgeräteträger berücksichtigt werden können, müssen Sie die jeweiligen Trupps zur Übung anlegen.

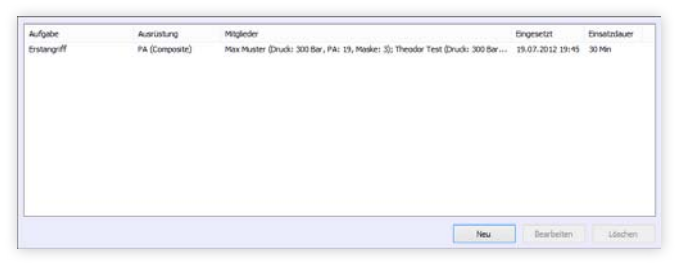

Sollten Sie keine Trupps gebildet haben (z.B. bei

einem gemeinsamen Marsch unter Atemschutz), legen Sie einfach einen großen Trupp an und weisen Sie ihm alle teilnehmenden Atemschutzgeräteträger zu.

#### **13.4.1. Trupp anlegen**

Zum Anlegen eines neuen Trupps klicken Sie unterhalb der Truppliste auf Neu. Es öffnet sich der Assistent für das Anlegen eines neuen Trupps. Klicken Sie auf Weiter.

Geben Sie die Aufgabe des Trupps, die Ausrüstung und die verwendeten Atemschutzgeräte an.

Als Ausrüstung sind derzeit Filter, Pressluftatmer, Hitzschutz (HSA), Chemieschutz (CSA) und Strahlenschutz (KSA) vorgesehen. Die verwendeten Atemschutzgeräte

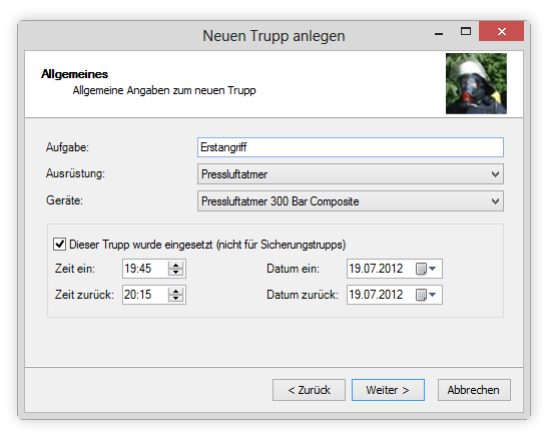

können Sie nicht auswählen, sofern als Ausrüstung "Filter" angegeben wurde.

Sofern der Trupp eingesetzt wurde, geben Sie die entsprechenden Zeiten an. Andernfalls wird die Übung nicht für die Berechnung der Tauglichkeit verwendet.

Klicken Sie anschließend auf Weiter.

Wählen Sie die Mitglieder des Trupps durch Aktivierung der Kontrollkästchen aus.

Es werden alle Atemschutzgeräteträger, die als anwesend eingetragen wurden, zur Auswahl angeboten. Sollten Sie hier ein Truppmitglied vermissen, können Sie den Trupp dennoch mit den restlichen Mitgliedern anlegen und das

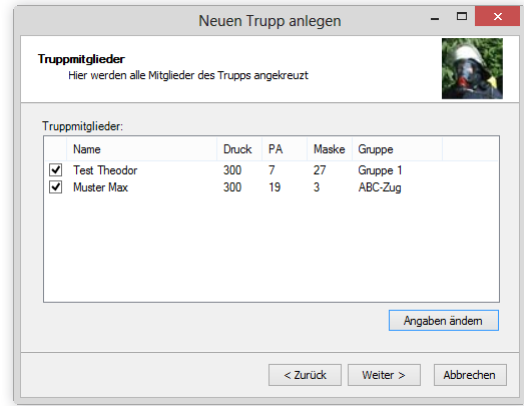

<span id="page-40-0"></span>Mitglied später dem Trupp hinzufügen, sobald es in der Anwesenheitsliste eingetragen wurde.

Als Anfangsdruck wird der Standarddruck der verwendeten Atemschutzgeräte voreingestellt.

Sie können den Druck sowie Geräte- und Maskennummer ändern, indem Sie in der Liste den Geräteträger auswählen und anschließend auf Angaben ändern klicken. Ändern Sie die Daten entsprechend ab und klicken Sie im Anschluss auf Speichern.

Ein Ändern des Drucks ist bei Filtertrupps nicht möglich.

Klicken Sie auf Weiter und anschließend auf Fertigstellen. Der Trupp wurde nun angelegt.

# **13.4.2. Trupp bearbeiten**

Um einen Trupp zu bearbeiten, wählen Sie ihn aus der Liste aus und klicken Sie anschließend auf Bearbeiten.

In diesem Fenster können Sie alle Einstellungen zum Trupp vornehmen. Klicken Sie anschließend auf Speichern.

# **13.4.3. Trupp löschen**

Um einen Trupp zu löschen, wählen Sie ihn aus der Liste aus und klicken Sie anschließend auf Löschen. Bestätigen Sie die anschließende Sicherheitsabfrage mit Ja. Der Trupp wurde nun gelöscht.

# **13.5. Übungsbericht**

Sie können für jede Übung einen kurzen Übungsbericht ausdrucken. Dieser enthält alle wichtigen den Atemschutzbereich betreffenden Daten.

Drücken Sie diesen Button, so öffnet sich die Druckvorschau in einem neuen Tab. Hier können Sie sich den Bericht ansehen und bei Bedarf über die Buttons in der Symbolleiste ausdrucken, per Email versenden oder abspeichern.

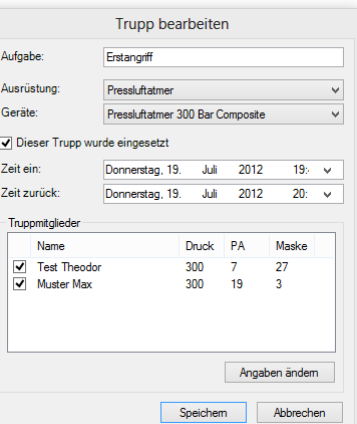

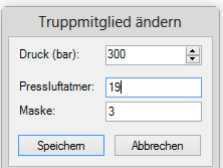

Bericht ausdrucken

# <span id="page-41-0"></span>**14. Verwalten von Einsätzen**

Das Anlegen und Bearbeiten von Einsätzen funktioniert genau wie bei Übungen. Daher wird es an dieser Stelle nicht mehr gesondert beschrieben.

# **SUPPORT**

<span id="page-42-0"></span>Bei Fragen, Problemen, Anregungen und Featurewünschen erstellen Sie bitte ein neues Thema im entsprechenden Forum unter http://g.db-atemschutzverwaltung.de/Forum.

Hier wird Ihnen schnellstmöglichst weitergeholfen. Zum Schreiben im Forum müssen Sie sich einmalig registrieren. Dies ist kostenlos und dient dazu, Spammer und Spassposter vom Forum fernzuhalten.

Bitte beachten Sie, dass Support per Telefon, Email und ähnlichem bei kostenloser Software nicht möglich ist.

Bei Problemen stellen Sie bitte sicher, dass Sie die neueste Version verwenden, bevor Sie ein Thema im Forum eröffnen. Verwenden Sie dazu den Befehl "Datei / Überprüfung auf Updates" im Menü der Anwendung. Weitere Informationen dazu finden Sie unter ["16. Feststellen der eingesetzten Soft](#page-43-1)[wareversion" auf Seite 42](#page-43-1).

# <span id="page-43-1"></span><span id="page-43-0"></span>**16. Feststellen der eingesetzten Softwareversion**

Um festzustellen, welche Version der DB.AtemschutzVerwaltung derzeit auf Ihrem Rechner installiert ist, gehen Sie wie folgt vor:

Starten Sie die Software. Klicken Sie im Menü ? auf den Punkt Info .... Es öffnet sich das Infofenster.

Die eingestetzte Programmversion finden Sie direkt unterhalb des Programmnamens.

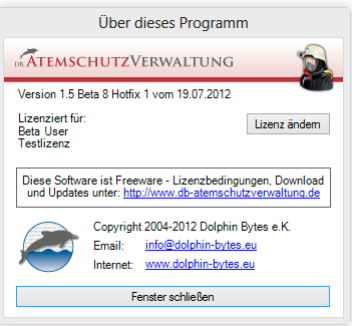

# <span id="page-44-0"></span>**17. Lizenzbedingungen**

Die Software "DB.AtemschutzVerwaltung" wird von Dolphin Bytes e.K. kostenlos zum Download und zur Verwendung zur Verfügung gestellt (Freeware). Mit dem Download, der Installation oder der Nutzung erkennen Sie die folgenden Lizenzbedingungen an.

Die Software darf nach Installation 30 Tage lang ohne Lizenzdatei betrieben werden. Anschließend muss für jeden Rechner, auf dem die Software installiert ist, eine Lizenzdatei beantragt und in der Software hinterlegt werden. Die Installationsdateien dürfen in unveränderter Form beliebig weitergegeben werden, sofern diese Lizenzbedingungen mit weitergegeben werden. Die Lizenzdateien dürfen nur weitergegeben werden, wenn sie zuvor vom ursprünglichen Rechner entfernt wurden.

#### Sie dürfen nicht

- » diese Software verändern, dekompilieren, Reverse Engineering betreiben
- » diese Software in ein anderes Produkt einbinden
- » diese Software verkaufen, vermieten, verleasen
- » diese Software in veränderter Form weitergeben

Bitte beachten Sie: Dolphin Bytes e.K. übernimmt keinerlei Haftung oder Gewährleistung für diese Software, für die Funktionsfähigkeit dieser Software sowie für Schäden, die durch die Nutzung der Software entstehen. Insbesondere kann nicht garantiert werden, dass diese Software die gesetzlichen Vorgaben für Feuerwehren korrekt anwendet und überprüft.

Diese Nutzungslizenz ist nicht exklusiv und nicht übertragbar.

(Stand: 24.11.2012)